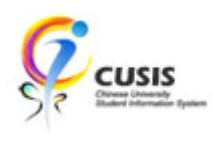

1. After login to MyCUHK, click 'CUSIS' tile.

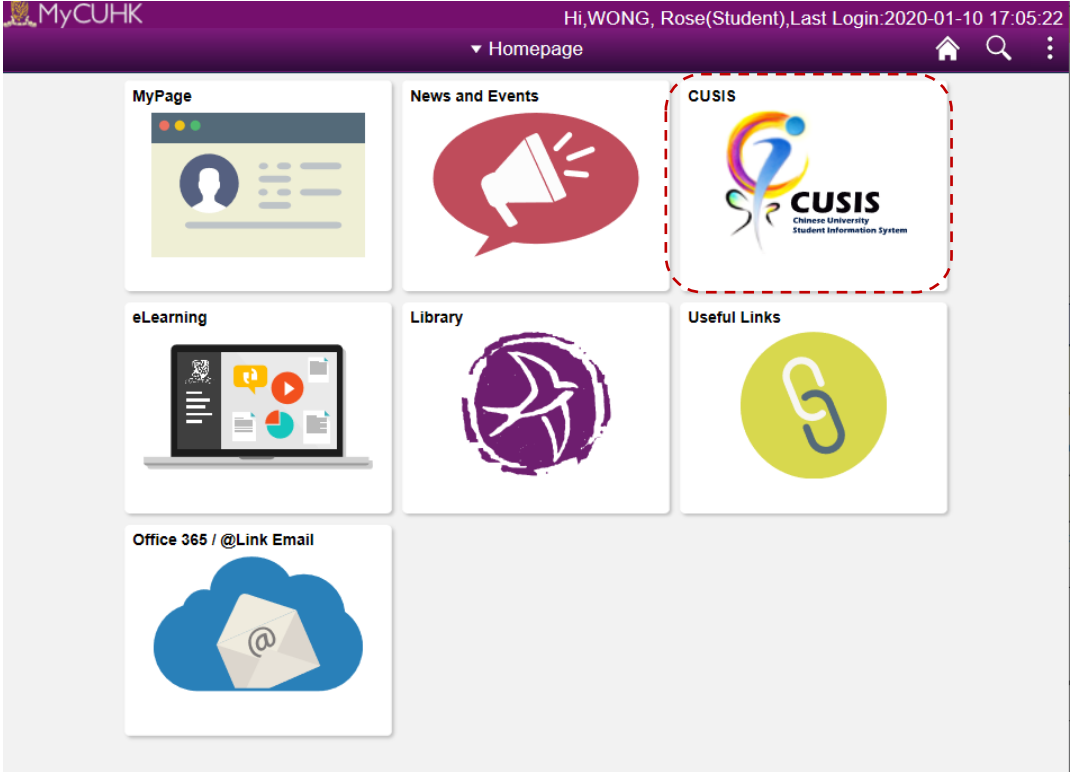

2. Click 'Manage Classes' tile

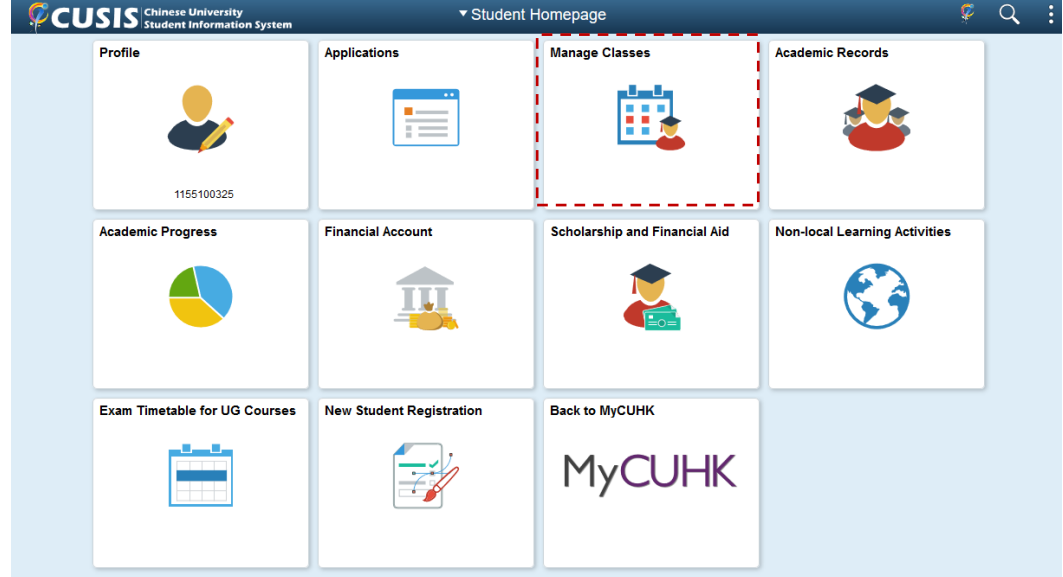

3. To view reserved quota information, please use "Teaching Timetable by Subj / Dpt"

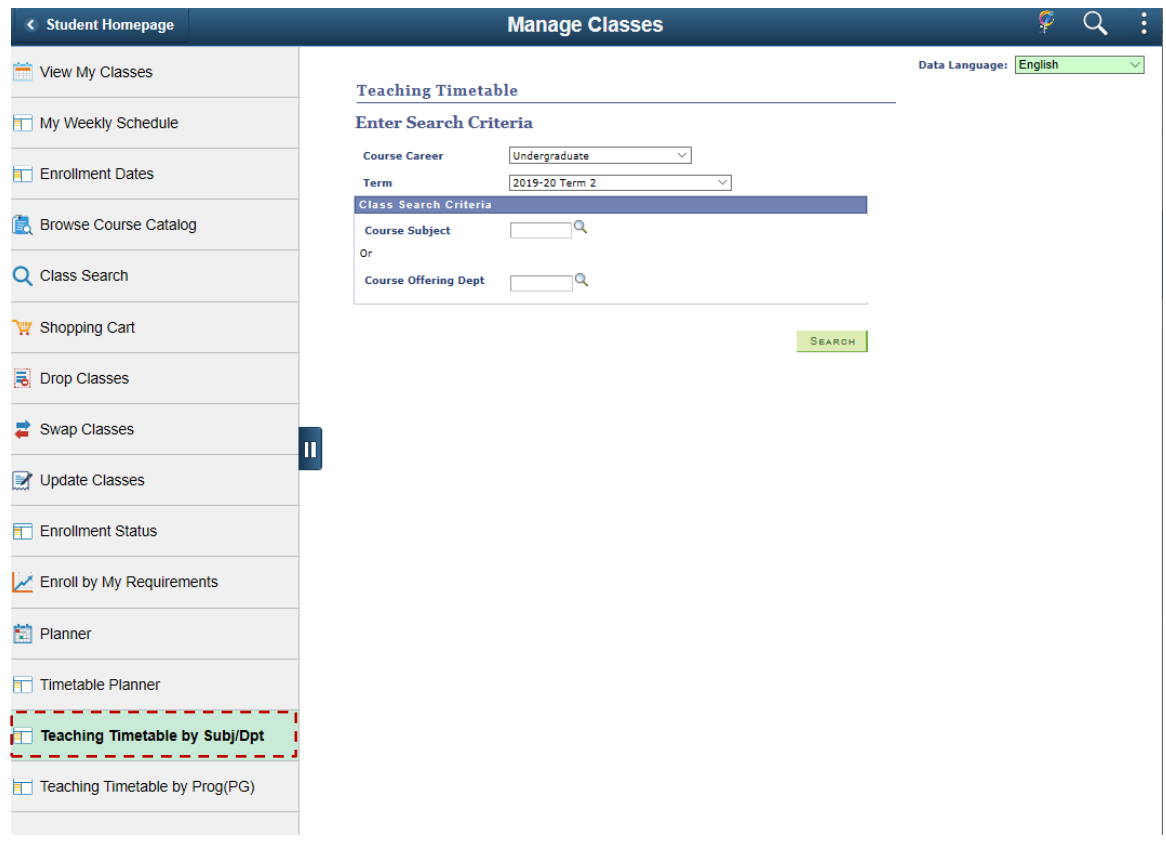

## 4. Select the term and enter the subject to view

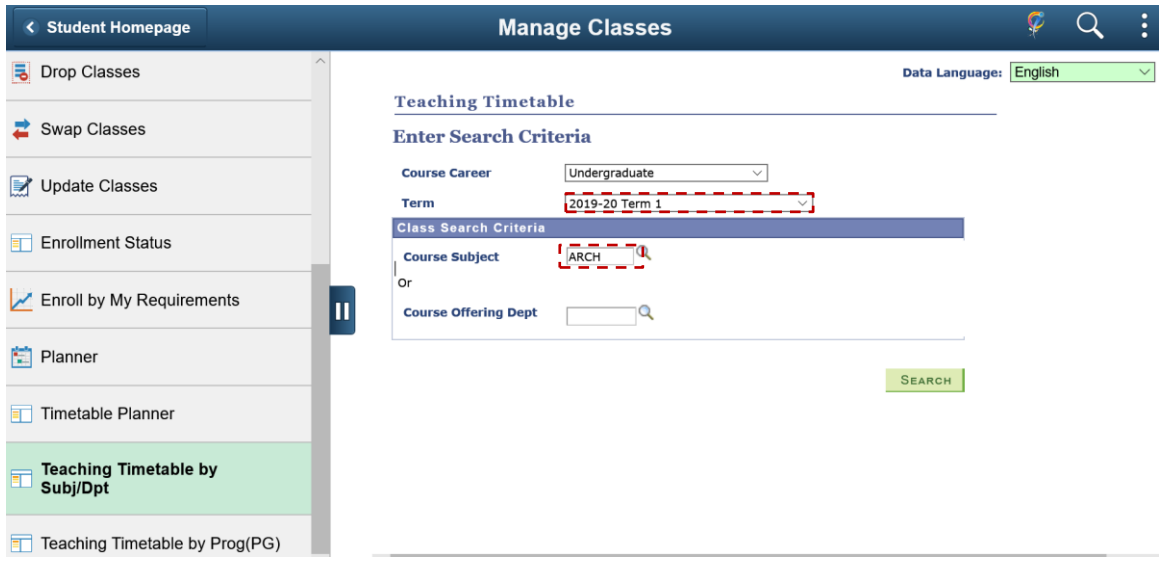

5. If the class has reserved quota, there will be a link on the Quota(s) cell.

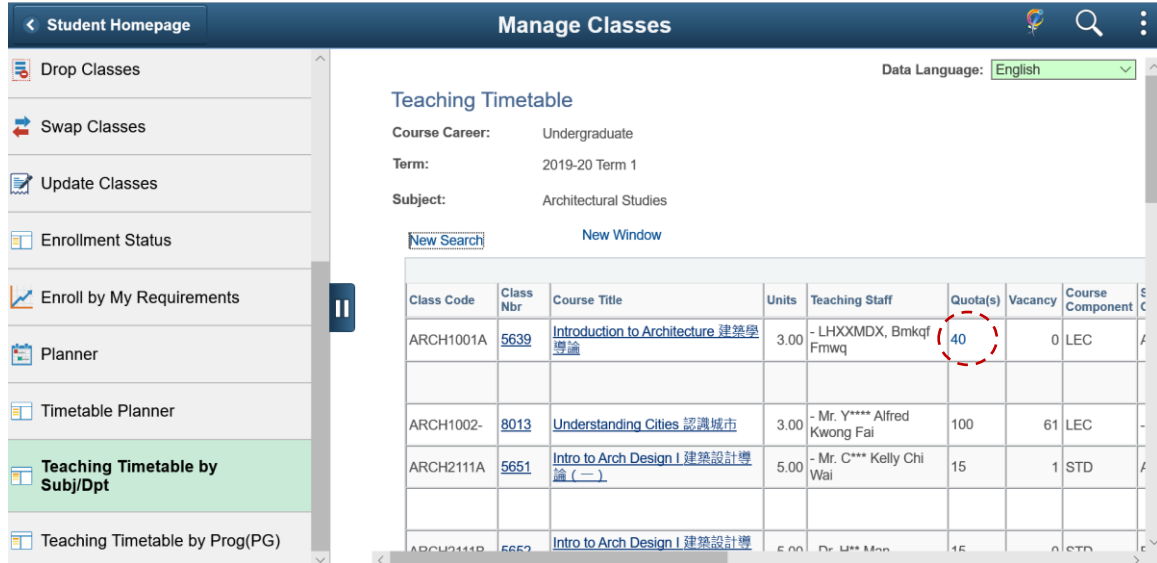

6. Click the link on the Quota(s) cell and you will see the reserved capacity information.

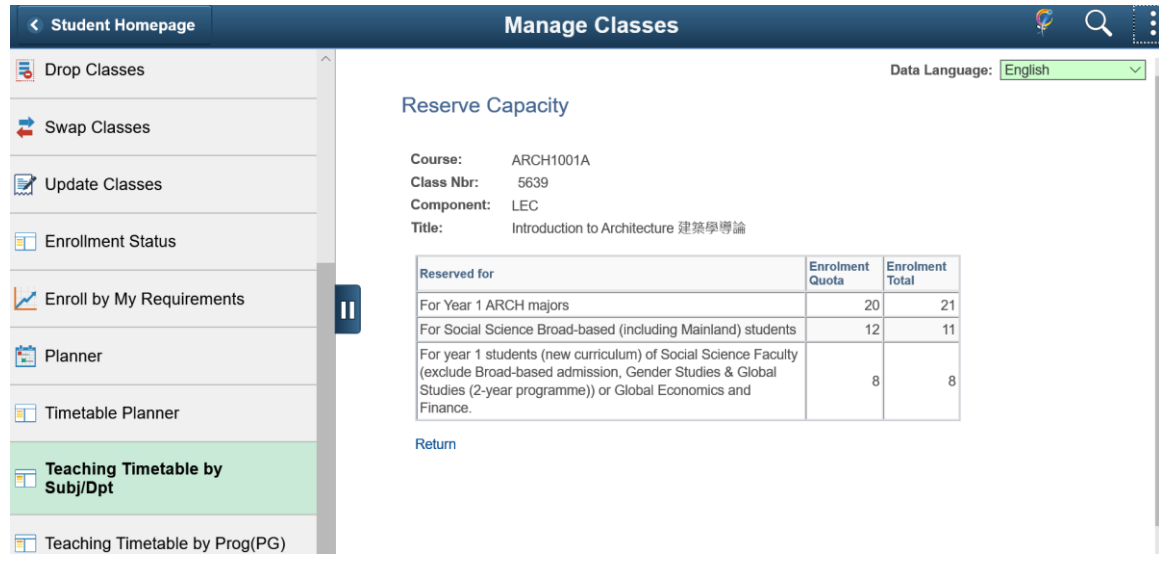

To learn more on **"How to use Chinese University Student Information System (CUSIS)"**, please visit

- Computer-basd training:<http://www.cuhk.edu.hk/cusis/login/howto/cbt-student/>
- FAQs and How-to page:<http://www.cuhk.edu.hk/cusis/faqs.html>